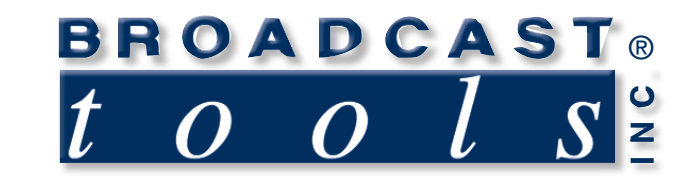

n

 $\bullet$ 

 $\bullet$ 

۰

 $\bullet$ 

 $\bullet$ 

Q

Ä

G

 $\bullet$ 

۰

 $\bullet$ 

 $\bullet$ 

Ä

Ġ

က

# *Installation and Operation Manual*

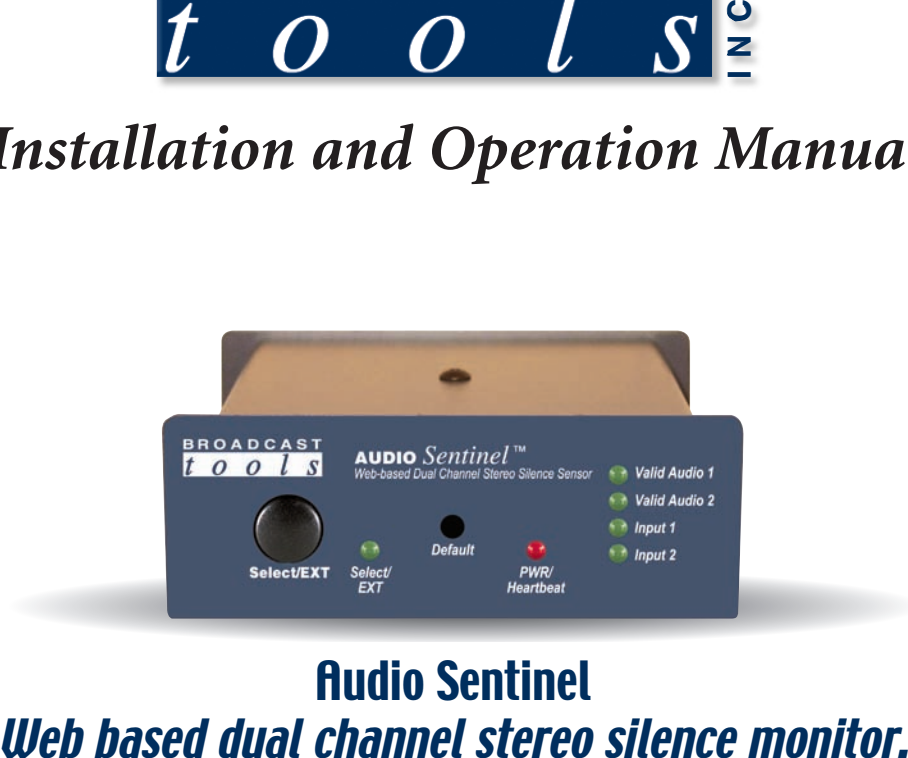

# Audio Sentinel

Manual updated 12/15/2009

For firmware versions equal to or greater than ASX\_V1.20\_ASW\_V1.18.lx

Due to the dynamic nature of product design, the information contained in this document is subject to change without notice. Broadcast Tools, Inc., assumes no responsibility for errors and/or omissions contained in this document. Revisions of this information or new editions may be issued to incorporate such changes.

*Broadcast Tools® is a registered trademark of Broadcast Tools, Inc. tiny TOOLS™ is a trademark of Broadcast Tools, Inc. All Sentinel™ labeled products are a trademark of Broadcast Tools, Inc. Copyright ® 1989 - 2009 by Broadcast Tools, Inc. All rights reserved. No part of this document may be reproduced or distributed without permission.*

Visit **www.broadcasttools.com** for important product update information.

## **Table of Contents**

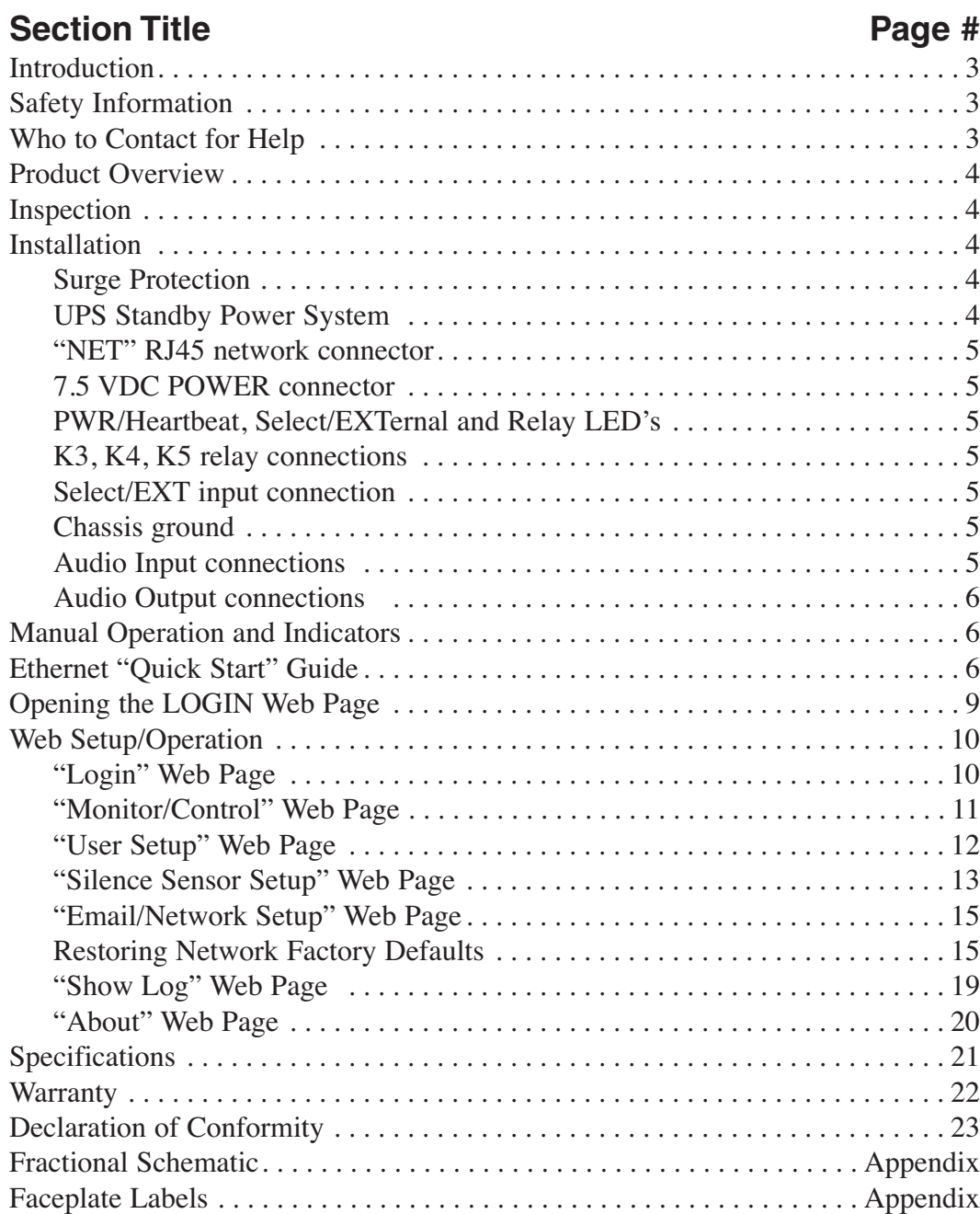

### **WEBSITE:**

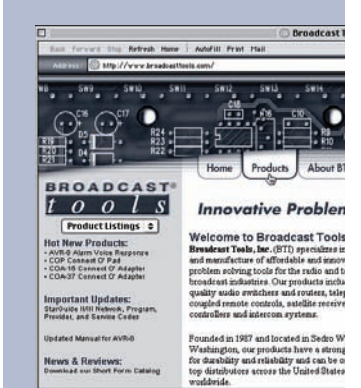

## **INTRODUCTION**

Thank you for your purchase of a Broadcast Tools® Audio Sentinel™ Web based dual channel stereo silence monitor (referred to as the Audio Sentinel™ throughout this manual). We're confident that this product will give you many years of dependable service. This manual is intended to give you all the information needed to install and operate the Broadcast Tools® Audio Sentinel™.

## **SAFETY INFORMATION**

Only qualified technical personnel should install the Audio Sentinel™. Any attempt to install this device by a person who is not technically qualified could result in a hazardous condition to the installer or other personnel or damage to the Audio Sentinel™ or other equipment. Please ensure that proper safety precautions have been taken before installing this device. If you are unfamiliar with this type of equipment, please contact a properly qualified engineer to handle the installation and setup of the Audio Sentinel™.

## **WHO TO CONTACT FOR HELP**

If you have any questions regarding your product or you need assistance, please contact your distributor from whom you purchased this equipment.

If you would like more information about Broadcast Tools® products, you may reach us at:

#### **Broadcast Tools, Inc.**

131 State Street Sedro-Woolley, WA 98284-1540 USA Voice: 360.854.9559 Fax: 866.783.1742

Internet Home Page: www.broadcasttools.com E-mail: support@broadcasttools.com

*THANK YOU FOR CHOOSING BROADCAST TOOLS® BRAND PRODUCTS!*

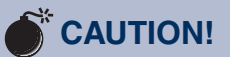

**Broadcast Tools®** Products, as with any electronic device, can fail without warning. Do not use this product in applications where a life threatening condition could result due to failure.

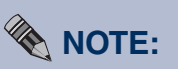

This manual should be read thoroughly before installation and operation.

#### **WEBSITE:**

*Visit our web site for product updates and additional information.*

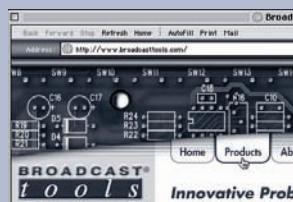

## **INTRODUCTION**

## **Product Overview**

The Audio Sentinel™ is a web based dual channel stereo silence monitor combined with a transparent, integrated audio switcher. Audio Sentinel™ is designed to monitor two balanced or unbalanced independent stereo analog audio sources and switch to a back-up analog audio source when silence is detected on either or both channels. The Audio Sentinel™ can be controlled and monitored locally and/or remotely over any IP network, including private networks, IP-based industrial control networks, and the Internet. Users can operate the product using a web browser or webenabled mobile device. Email notification may be configured to alert up to four recipients when alarms are detected. The user may also enable a sound effect to play on their PC speaker when an alarm is generated. Logging of system status, along with the site ID may be emailed in time spans from once an hour to once a day. One SPDT relay is supplied to indicate which input channel is feeding the output, while two additional independent SPDT relays may be configured to perform user defined logic functions. SNMP and SMTP username and passwords are also supported.

## **Inspection**

Please examine your Audio Sentinel™ carefully for any damage that may have been sustained during shipping. If any damage is noted, please notify the shipper immediately and retain the packaging for inspection by the shipper. The package should contain the Audio Sentinel™, this manual and/or CD, 7 foot BLUE straight-through CAT 5 cable, 7 foot GRAY crossover CAT 5 cable, and the 7.5 VDC @ 1 amp wall transformer.

## **Installation**

### **Surge Protection**

The Audio Sentinel™ has built-in resistance to voltage changes; we recommend that you use a power surge protector or line conditioner on the incoming AC line. Lightning strikes and/or other high voltage surges may damage your Audio Sentinel<sup>™</sup> and connected equipment if it is not properly protected. For lightning protection devices, check out www.polyphaser.com and www.itwlinx.com.

## **UPS Standby Power System**

We recommend that you connect your Audio Sentinel™ to a UPS system. A UPS helps minimize the risk to the Audio Sentinel™ and provides AC power during a power outage.

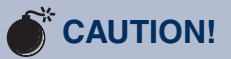

Installation of the Audio Sentinel™ in high RF environments should be performed with care. The station ground should be connected to the designated chassis ground terminal or chassis ground screw using a 20 to 24-gauge wire.

#### **"NET" RJ45 network connector**

Connect one end of the supplied CAT5 (straight or crossover) cable to the desired ETHERNET (WAN/LAN) or PC port.

#### **POWER, 7.5 VDC connector**

This is the connector used to power the unit. Never use any type of power supply other than the specified/supplied power supply.

#### **PWR/Heartbeat LED**

This led will flash indicating proper power and operation.

#### **K3, K4, K5 relay connections**

Equipment controlled by (de-energized state) relays K3, K4 and K5 should be connected to terminals labeled NC (normally closed); CM (common) and/or NO (normally open).

**K3 & K4** operation is determined by the configuration assigned on the "Silence Sensor Setup" page.

**K5** is used to represent the status of each channel. When channel ONE is selected or power is removed, the NO contact is open, while the NC contact is closed with respect to the CM contact.

#### **Select/EXT input connection**

The Select/EXTernal input accepts a ground closure for proper operation. Connections should be attached between the "EXT" and "GND" terminals.

#### **Chassis (CHS) GND connection**

Connect the station ground to this terminal.

#### **Audio Inputs connections**

Connect your audio sources to either of the two stereo balanced channels labeled LT1+/– and RT1 +/– or LT2+/ – and RT2 +/–. For unbalanced inputs, connected the high side of the source to the  $(+)$  positive input and the shield along with a jumper between the "–" input and GND terminals. Single (monaural) inputs should have their left and right inputs connected in parallel. Observe proper phasing.

**WEBSITE:**

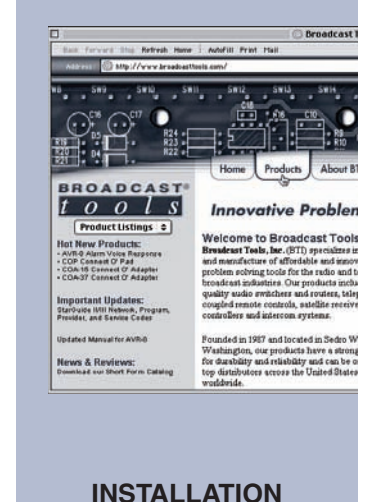

#### **Audio Output Connections**

**Note:** The switching function of the Audio Sentinel is not required for proper operation. Connect the load to the terminals labeled "LT–/+ CM and RT–/+ CM. For unbalanced loads, use the "+" and GND terminals only. Shields should be tied to the "GND" terminals.

#### **Manual Operation and Indicators**

The Audio Sentinel may be operated from most web browsers, front panel and/or remote control connections. The front panel is equipped with two LED's (Valid Audio x) to indicate when valid stereo or dual-monaural audio is detected for each channel.

Two additional LED's (channel x) indicate what channel is active (x indicates either channel one or two).

The "EXT/Select" push button is in parallel with the rear panel terminal. The front panel LED indicates when activated.

This function is user configurable for either sustained or toggle mode operation.

**Note:** Sustained mode operates in either manual or automatic mode.

Sustained mode is normally used with STL systems with the input tied to the receivers squelch relay. When the receiver fails, the squelch relay closes and forces the Audio Sentinel to switch to channel two. When the relay opens, the unit returns to channel one.

When the toggle mode is selected, each time this input is pulled to ground, the unit toggles between channels one and two. NOTE: The unit MUST be in MANUAL mode.

Factory defaults may be restored by depressing the recessed front panel "default" push button for five seconds while powering up the unit. The PWR/HB led will rapidly blink two to three times when loaded.

The slow blinking "PWR/Heartbeat" LED indicates valid power and proper operation.

#### **Ethernet "Quick Start" guide**

**CAUTION! NEVER DOWNLOAD FIRMWARE UPDATES OR CHANGES TO THE XPORT WEBSERVER UNLESS INSTRUCTED TO DO SO BY BROADCAST TOOLS®. DOING SO DELETES ALL SOFTWARE AND VOIDS ALL WARRANTIES FROM BROADCAST TOOLS, INC.**

## **! TIP**

*Helpful tips area.* 

**WEBSITE:**

*Visit our web site for product updates and additional information.*

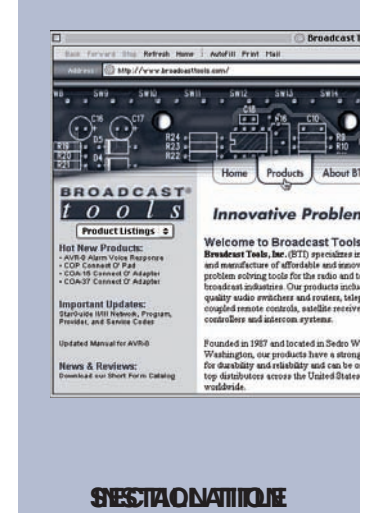

**6**

## **Ethernet "Quick Start" guide**

Instructions for changing the IP address of the computer that will be used for the configuration of this product are given here. Note that these instructions are specifically for computers with the Windows XP operating system. For setup using other operating systems, refer to the appropriate OS user's manual.

**Step 1:** Open the control panel by clicking on the start menu, click on settings, then click on Control Panel. (Note that the control panel shown is in "Classic View". If control panel is in "Category View" select the "Classic View" option before proceeding.)

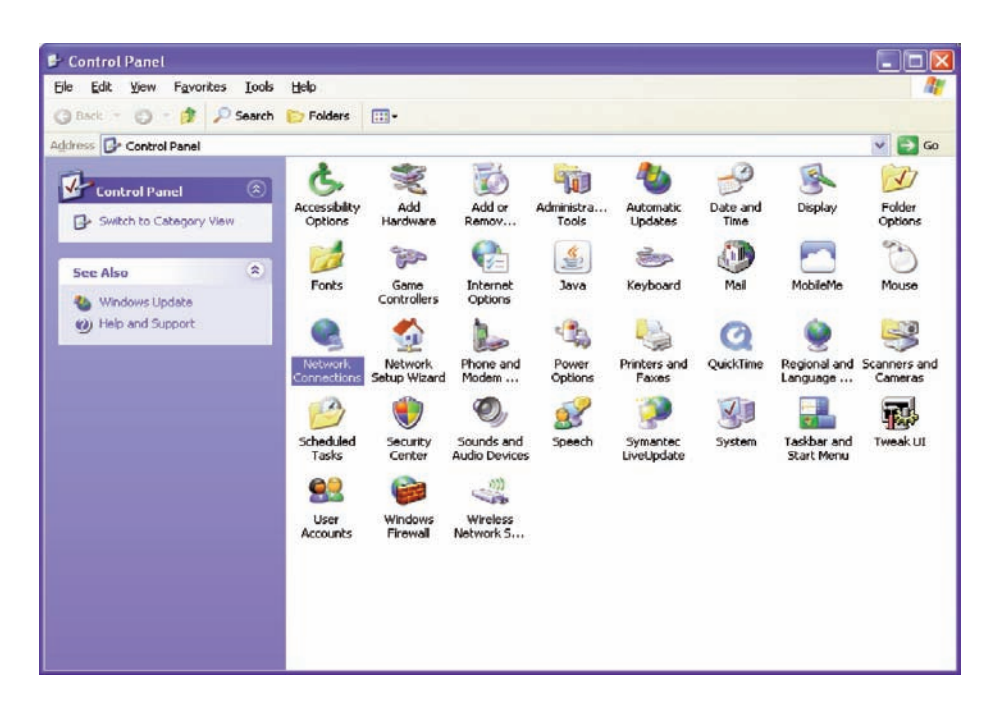

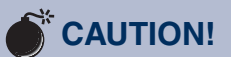

If you are not familiar with Ethernet enabled equipment, it may be useful to contact your IT department, network administrator or network consultant for assistance. Assigning an IP address already in use by another device may cause problems with your network!

#### **WEBSITE:**

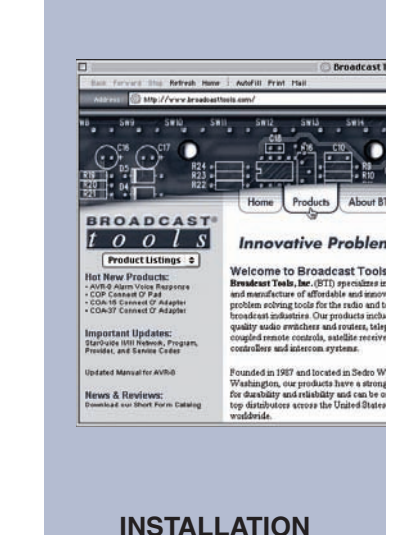

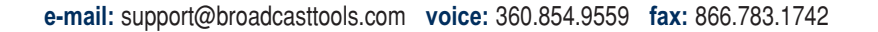

**Step 2:** Double click on the icon labeled Network Connections. The following menu will pop up.

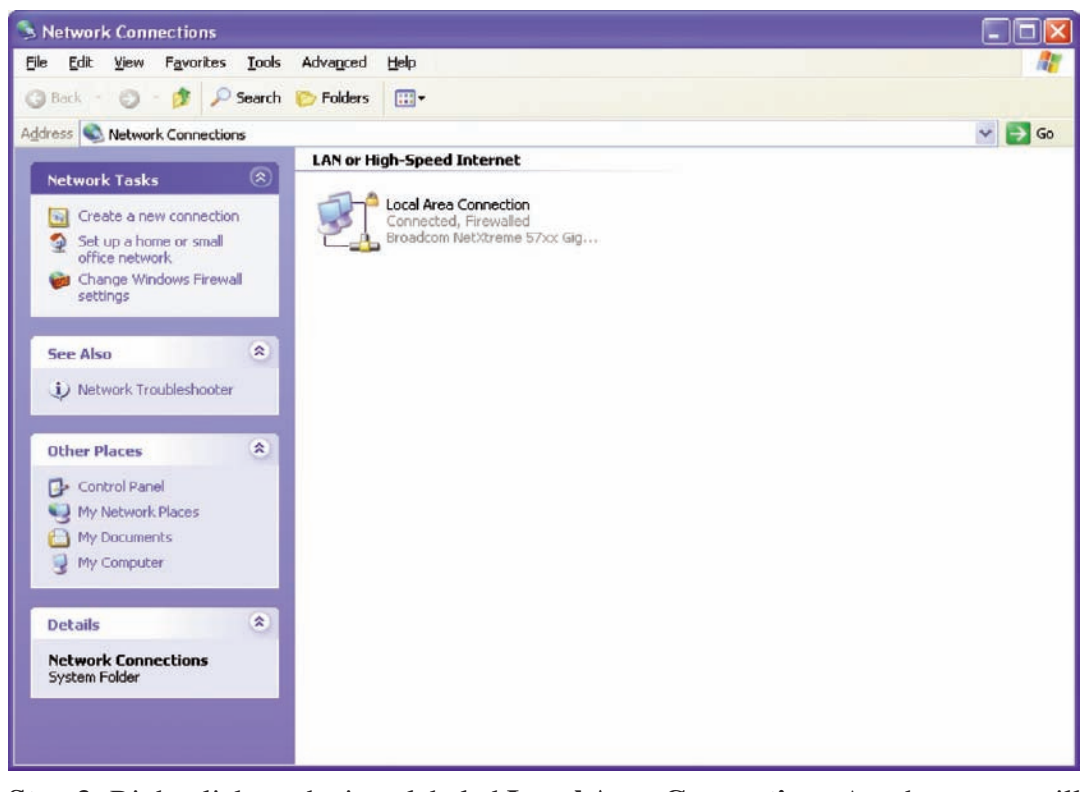

**Step 3:** Right click on the icon labeled **Local Area Connection.** Another menu will appear. Select the option at the bottom of the menu labeled **Properties**. The **Local Area Connection Properties** window will appear.

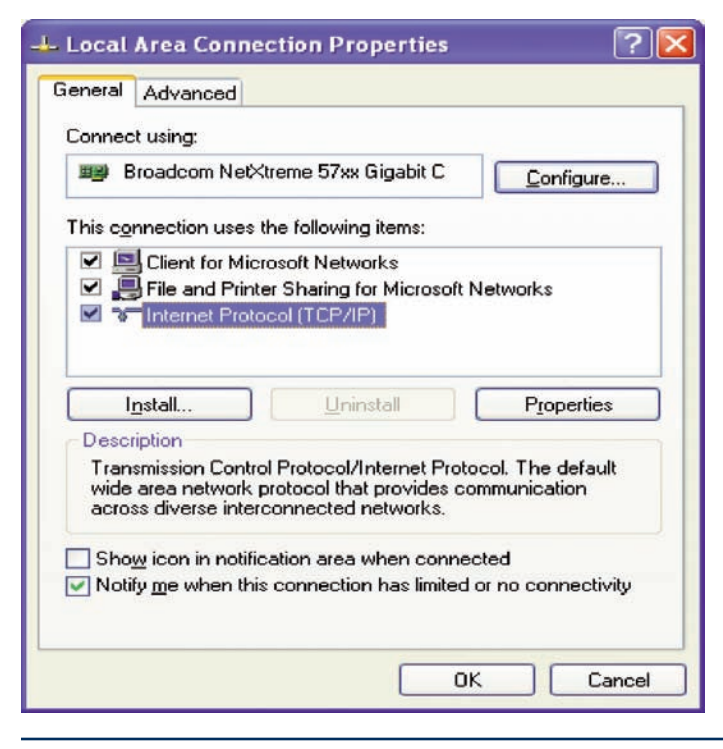

**INSTALLATION**

**Step 4:** On the Local Area Connection Properties page, double click on **Internet Protocol (TCP/IP)** to display properties.

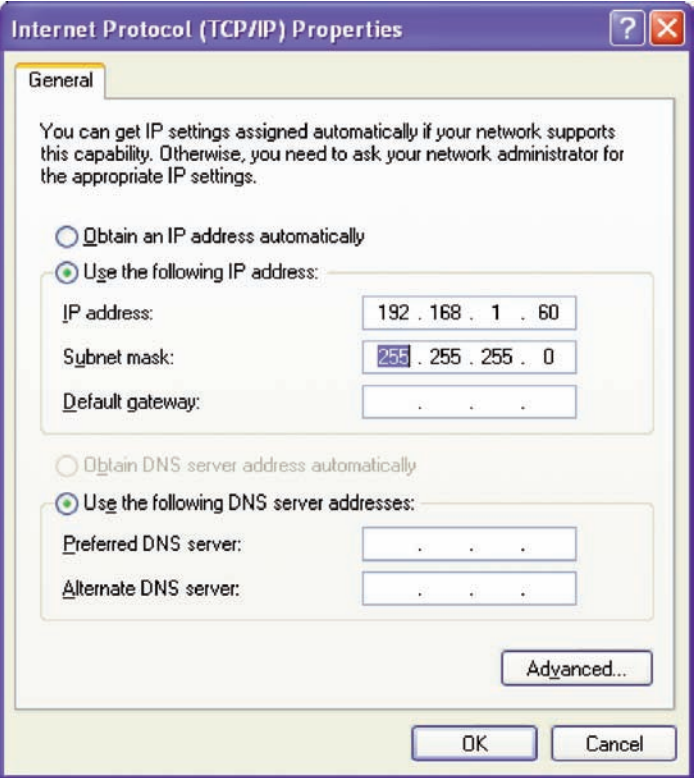

**Step 5:** Before making any changes to the network settings, write down the current settings (or screen capture the page and print) so that they can be restored once the unit is configured. Next, select the radio button labeled "Use the following IP address" and type in the IP address 192.168.1.60. Type in the subnet mask of 255.255.255.0. Leave the default gateway field blank. Click OK to apply the new settings.

#### **Opening the LOGIN Web Page**

1. Connect the supplied GRAY colored XOVER cable between the PC's Ethernet port and the products "NET" network RJ45's jack.

2. Connect the supplied 7.5 VDC power supply to the product's power jack labeled Power 7.5 VDC. Verify that the green PWR/Heartbeat LED is blinking and the left "LINK" LED above the "NET" Network RJ-45 is illuminated

**WEBSITE:**

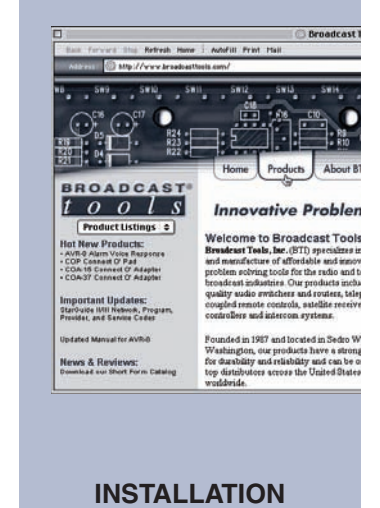

## **Web Setup and Operation**

#### **Ethernet (NETWORK) port LED indicator functions**

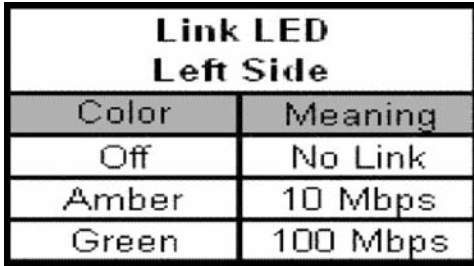

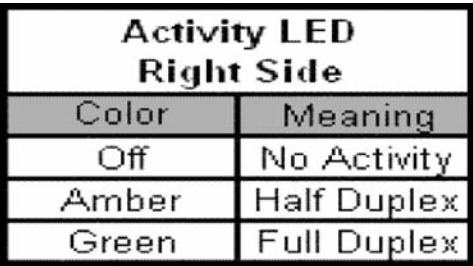

3. Open the product's login page by typing the following URL into the browser: http://192.168.1.55. The username and password is required to change any parameter and are case sensitive. You may view the password by checking the "Show Password" box.

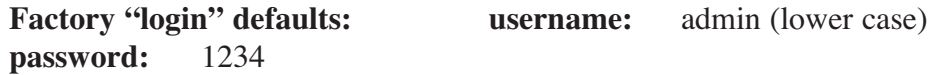

Once you are logged in, follow this manual for setup and/or operational information.

#### **"Login" Web Page**

The Login screen displays the Username and Password entry points.

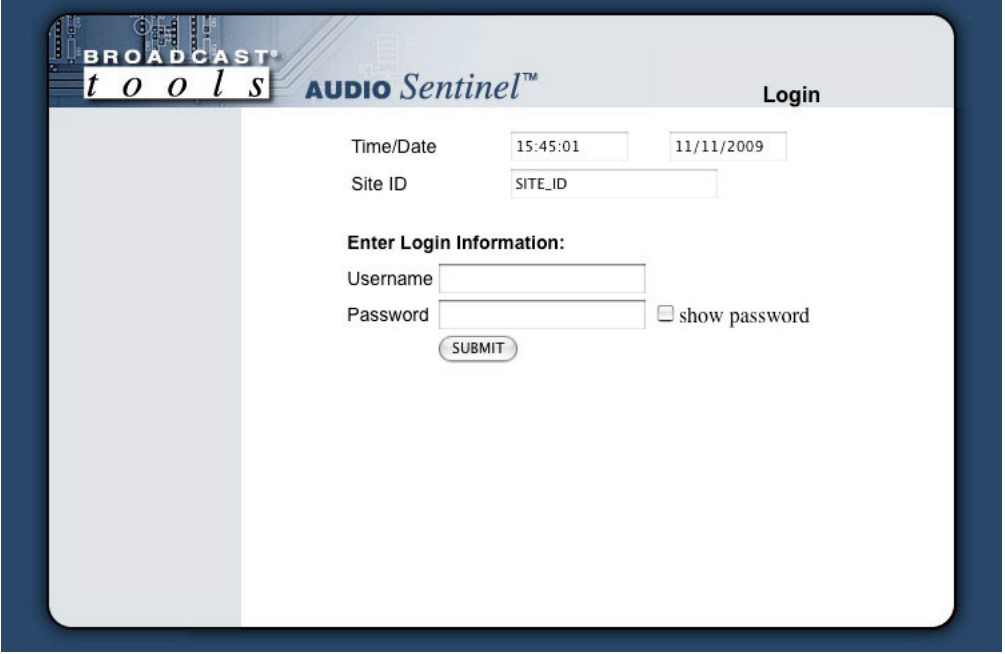

After you have successfully logged in, the Monitor/Control page will be displayed. Depending on your access level, you may or may not be able to control or modify the product's configuration.

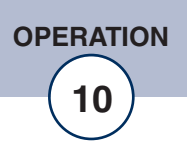

#### **"Monitor/Control" Web Page**

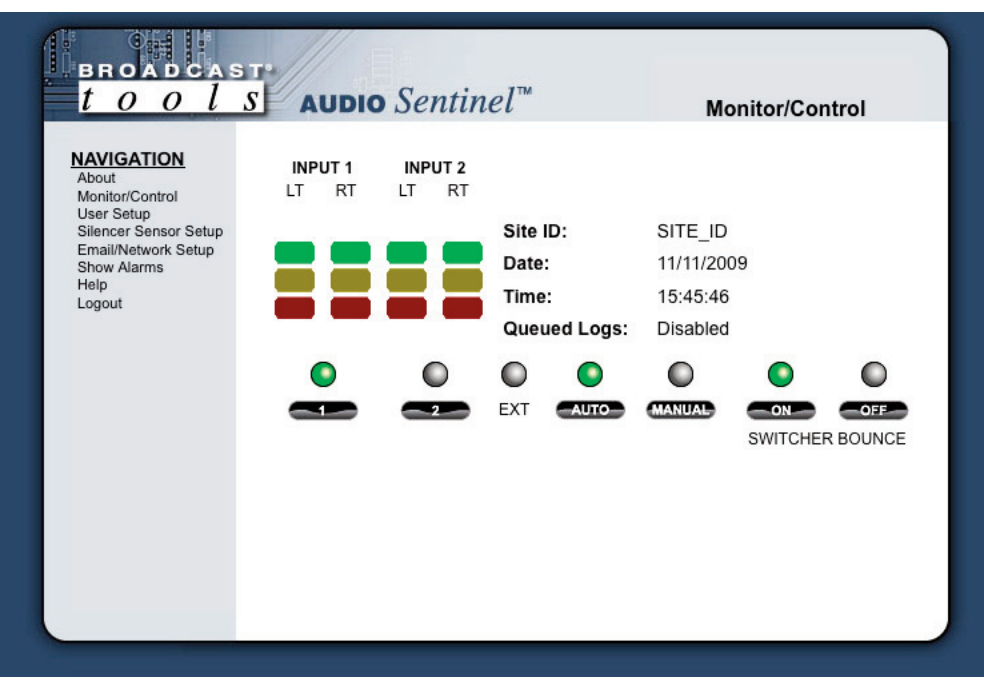

The Monitor/Control page allows the monitoring and or control of the Audio Sentinel. The following is an explanation of each item on this page:

User defined Site ID, Time and Date is always displayed.

Left and Right Level LED's: Display the left and right input channel levels for channels one and two. The green led's operate from - 19 and above. The yellow and red led activations are determined by the programmed trip levels.

Input Selection buttons: If the unit is in manual mode, the user may switch between each channel by placing the cursor under each channel LED, then click. The desired channel is selected as denoted by the LED being illuminated.

**WEBSITE:**

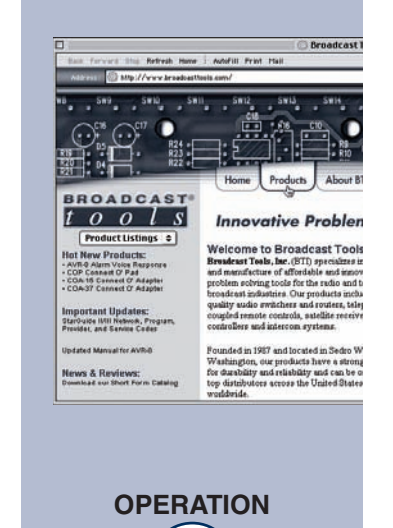

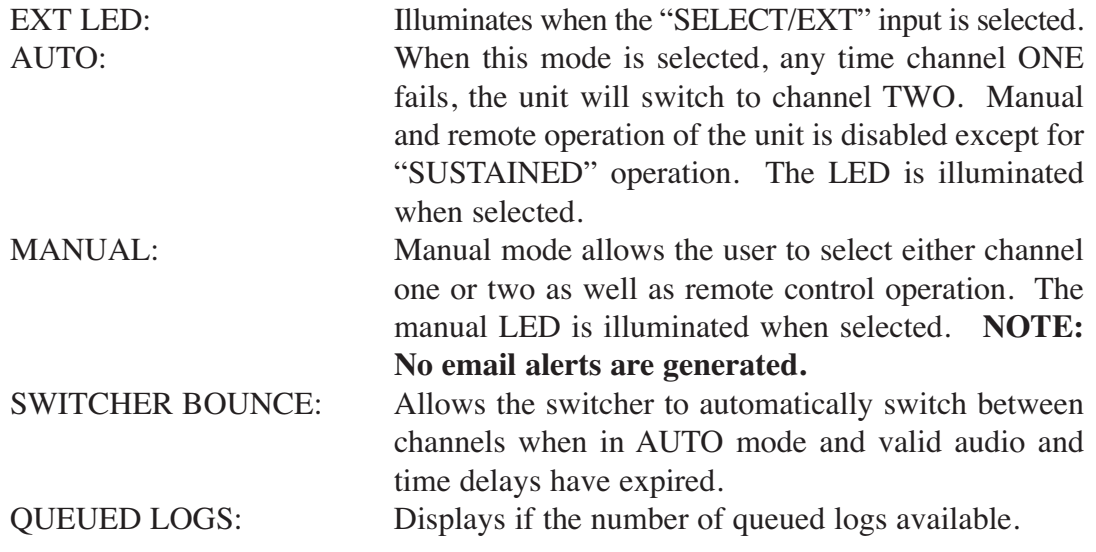

**NOTE:** It is suggested that when used without the switching function, the unit should be set to "Auto" mode and "Switcher Bounce" set to OFF. This will allow alarm emails to be generated.

#### **"User Setup" Web Page**

This page can only be configured with (factory default) the "admin" access level.

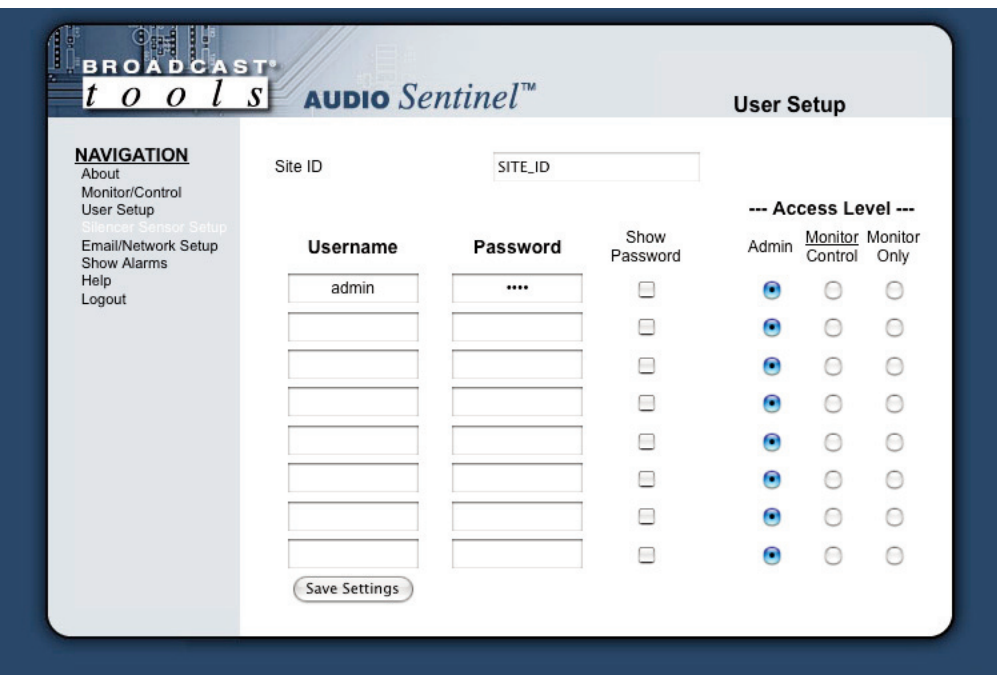

To select other pages (if authorized); make your selection under the left hand Navigation column.

Eight Usernames and Passwords may be configured for up to three access levels.

- 1. "Admin" allows complete product configuration access.
- 2. "Monitor/Control" allows the following access:
- About, Monitor/Control, Show log (unable to clear log), Help, and Logout. 3. "Monitor Only" allows the following access:

About, Monitor only, Show log (unable to clear log), Help, and Logout.

**NOTE: You may view the password by checking the "Show Password" box.** 

**NOTE: After any item has been changed, you MUST press the "Save Settings" button for your changes to be saved.**

#### **"Silence Sensor Setup" Web Page**

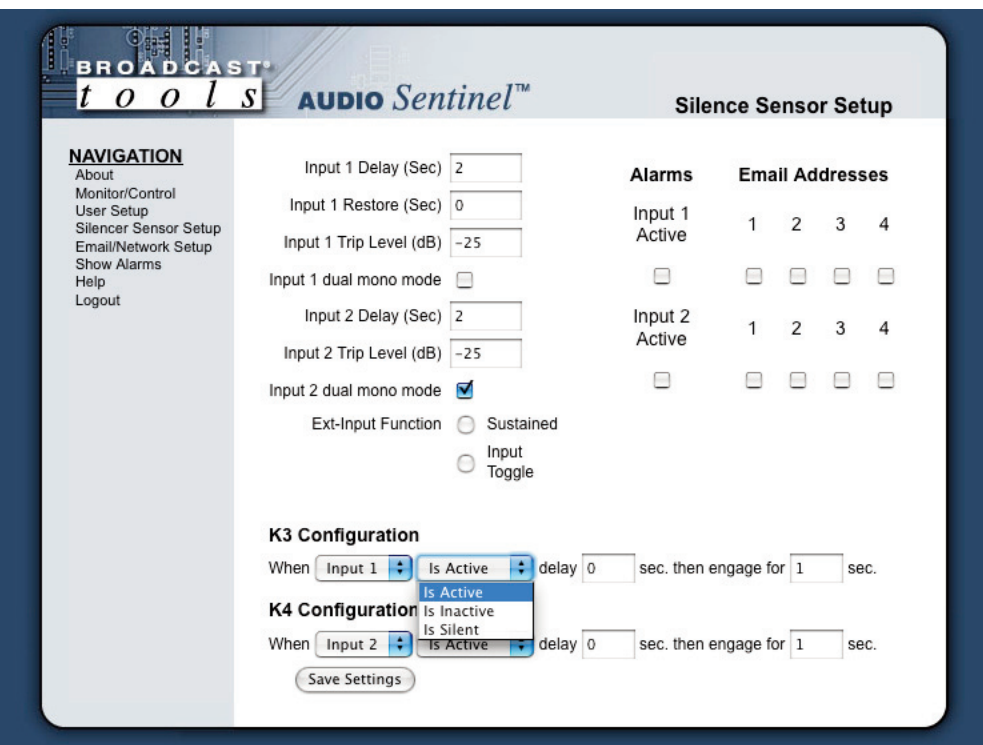

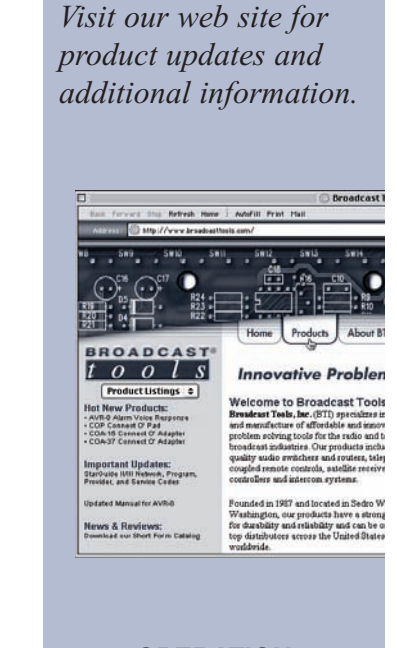

**WEBSITE:**

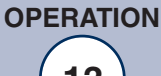

**e-mail:** support@broadcasttools.com **voice:** 360.854.9559 **fax:** 866.783.1742 **13**

#### **NOTE: The delay and restore timing for both channels is 0 (OFF) to 65535 seconds (18 hours, 12 minutes and 15 seconds).**

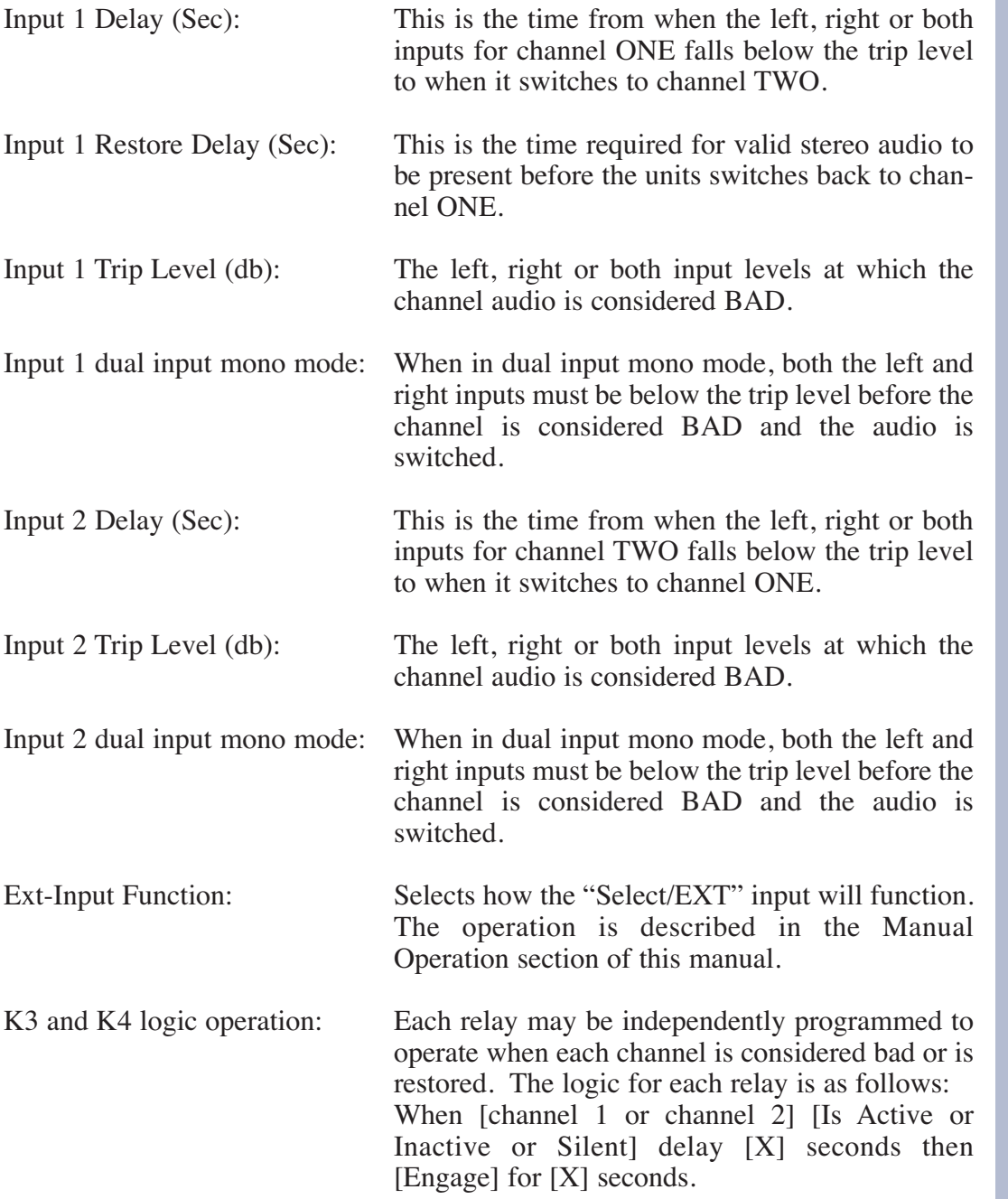

**NOTE: To enable latch type operation, the [Engaged] delay needs to be set to 0.** 

**NOTE: After you are done making changes to this page, you MUST press the "Save Settings" button to save your changes.**

#### **"Email/Network Setup" Web Page**

![](_page_14_Picture_60.jpeg)

#### **Restoring Network Factory Defaults**

NOTE: The Audio Sentinel™ factory defaults may be restored by depressing the recessed front panel "default" push button for five seconds while powering up the unit.

![](_page_14_Picture_5.jpeg)

**WEBSITE:**

![](_page_15_Picture_116.jpeg)

SMTP Return Address: Enter your return email here. If an email cannot be delivered a message stating why will be sent to this address.

NOTE: The user must enter the following items before an email can be successfully sent: SMTP Server Address, SMTP Port, SMTP Return Address, SMTP Host ID, SMTP username and SMTP password must be supplied if authentication is turned on and Recipient Address 1. The test email is sent to email recipient address 1. The user should press the "Save Settings" button after entering the SMTP information before attempting an email test. If authentication fails, the email is not sent, please ensure that the username and password is correct.

![](_page_15_Picture_117.jpeg)

![](_page_16_Picture_141.jpeg)

![](_page_16_Picture_2.jpeg)

![](_page_16_Picture_3.jpeg)

et Listings © **Welcome to Broadcast Tool** Important Updates:<br>Star0use IMI Netwok, Prog<br>Previder, and Service Cedes

 $\Omega$ 

**News & Reviews:**<br>Download sur Short Form Ca

**OPERATION**

![](_page_17_Picture_129.jpeg)

#### **NOTE: After you are done making changes to the Email/Network Setup page, you MUST press the "Save Settings" button to save your changes.**

![](_page_17_Picture_130.jpeg)

![](_page_17_Picture_4.jpeg)

**News & Reviews:**<br>Download our Short Form

#### **"Show Log" Web Page**

![](_page_18_Picture_75.jpeg)

This page displays current alarms.

![](_page_18_Picture_76.jpeg)

Input (Channel) 1 Level: Displays if channel ONE has a valid level as configured.

Input (Channel) 2 Level: Displays if channel TWO has a valid level as configured.

Auto/Manual: Displays what switching mode is active.

Switch Bounce: Displays if switch bounce is ON or OFF.

Date: Displays what date the alarm was logged.

Time: Displays what time the alarm was logged.

With the "admin" access level, the user may control all functions.

With the "Monitor/Control" and "Monitor" only access level, the user may view the "Show Log", enable/disable PC speaker sound and silence alarms.

**NOTE: Shock Wave "Flash" must be installed and operating properly on your PC for the "Alarm Sound" to work when enabled.**

**"About" Web Page**

![](_page_19_Picture_2.jpeg)

The "About" Web Page displays the product name, firmware version numbers, and Broadcast Tools® Web site link.

#### **WEBSITE:**

![](_page_19_Picture_6.jpeg)

![](_page_19_Picture_7.jpeg)

## **Specifications**

![](_page_20_Picture_165.jpeg)

**Innovative Pre** Welcome to Broadcast Tool

#### **LIMITED WARRANTY**

The term "Buyer" as used in this document refers to and includes both (but only) (a) any person or entity who acquires such an item for the purpose of resale to others (i.e., a dealer or distributor of an item), and (b) the first person or entity who acquires such an item for such person's or entity's own use.

Broadcast Tools warrants to each Buyer of any item manufactured by Broadcast Tools that the item will be free from defects in materials and workmanship at the time it is shipped by Broadcast Tools if the item is properly installed, used and maintained.

#### **EXCLUSIVE REMEDIES**

If Broadcast Tools is notified, in writing, of a failure of any item manufactured by Broadcast Tools to conform to the foregoing Limited Warranty within one (1) year following the date of the Buyer's acquisition of the item, and if the item is returned to Broadcast Tools in accordance with Broadcast Tools' instructions for confirmation by inspection of the defect (which at Broadcast Tools' election may include, without limitation, a requirement that the Buyer first obtain a Return Authorization number from Broadcast Tools, that the Buyer furnish proof of purchase in the form of an invoice and/or receipt, and that the Buyer prepay all freight charges associated with any return of the item to Broadcast Tools using such freight service as Broadcast Tools reasonably may specify), Broadcast Tools will repair or replace the defective item, or will refund the purchase price paid by the Buyer for the item. Broadcast Tools shall have the exclusive right to choose between these alternative remedies.

#### **NO OTHER WARRANTIES OR REMEDIES**

TO THE MAXIMUM EXTENT PERMITTED BY APPLICABLE LAW, BROADCAST TOOLS AND ITS SUPPLIERS DISCLAIM ALL OTHER WARRANTIES, EITHER EXPRESS OR IMPLIED, INCLUDING BUT NOT LIMITED TO IMPLIED WARRANTIES OF MERCHANTABIL-ITY OR FITNESS FOR A PARTICULAR PURPOSE; AND THE FOREGOING ALTERNATIVE REMEDIES SHALL BE EXCLUSIVE OF ALL OTHER REMEDIES. THIS LIMITED WARRANTY GIVES YOU SPECIFIC LEGAL RIGHTS. YOU MAY HAVE OTHER RIGHTS, WHICH VARY FROM STATE/JURISDICTION TO STATE/JURISDICTION.

#### **NO LIABILITY FOR CONSEQUENTIAL DAMAGES**

TO THE MAXIMUM EXTENT PERMITTED BY APPLICABLE LAW, NEITHER BROADCAST TOOLS NOR ANY OF ITS SUPPLIERS SHALL HAVE ANY LIABILITY FOR ANY SPECIAL, INCIDENTAL, INDIRECT, CONSEQUENTIAL OR PUNITIVE DAMAGES WHATSO-EVER (INCLUDING, WITHOUT LIMITATION, ANY DAMAGES FOR LOST PROFITS, BUSINESS INTERRUPTION, LOSS OF DATA OR INFORMATION, COST OF CAPITAL, CLAIMS OF CUSTOMERS, OR ANY OTHER PECUNIARY LOSS) ARISING OUT OF THE USE OF OR THE INABILITY TO USE ANY ITEM SUPPLIED BY BROADCAST TOOLS, EVEN IF BROADCAST TOOLS HAS BEEN ADVISED OF THE POSSIBILITY OF SUCH DAMAGES HAVE ANY LIABILITY FOR ANY SPECIAL, INCIDENTAL, CONSEQUENTIAL, EXEMPLARY OR PUNITIVE DAMAGES. THIS LIMITATION OF LIABILITY APPLIES WHETHER A CLAIM IS ONE ALLEGING BREACH OF A CONTRACT OR WARRANTY, NEGLIGENCE OR OTHER TORT, FOR THE VIOLATION OF ANY STATUTORY DUTY, THE FAILURE OF ANY LIMITED OR EXCLUSIVE REMEDY TO ACHIEVE ITS ESSENTIAL PURPOSE, OR ANY OTHER CLAIM OF ANY NATURE. BECAUSE SOME STATES AND JURISDICTIONS DO NOT ALLOW THE EXCLUSION OR LIMITATION OF LIABILITY FOR INCIDENTAL OR CONSEQUENTIAL DAMAGES, THIS LIMITATION MAY NOT APPLY TO YOU.

**Broadcast Tools, Inc.**

131 State Street Sedro-Woolley, WA 98284 • USA

360.854.9559 **voice** • 866.783.1742 **fax** support@broadcasttools.com **e-mail** www.broadcasttools.com **website**

![](_page_21_Picture_13.jpeg)

## **Declaration of Conformity**

The XPORT Device contained in the Audio Sentinel™ conforms to the following standards: (according to ISO/IEC Guide 22 and EN 45014)

Manufacturer's Name & Address: Audio Sentinel™: Broadcast Tools®, Inc. 131 State Street, Sedro Woolley, WA 98284-1503 USA

XPort: Lantronix 15353 Barranca Parkway, Irvine, CA 92618 USA Declares that the following product:

Product Name Model: XPORT™ Device Server Conforms to the following standards or other normative documents:

#### **Electromagnetic Emissions:**

EN55022: 1998 (IEC/CSPIR22: 1993) Radiated RF emissions, 30MHz-1000MHz Conducted RF Emissions – Telecom Lines – 150KHz – 30MHz FCC Part 15, Subpart B, Class B IEC 1000-3-2/A14: 2000 IEC 1000-3-3: 1994

#### **Electromagnetic Immunity:**

EN55024: 1998 Information Technology Equipment-Immunity Characteristics Direct ESD, Contact Discharge Indirect ESD Radiated RF Electromagnetic Field Test Electrical Fast Transient/Burst Immunity RF Common Mode Conducted Susceptibility Power Frequency Magnetic Field Test

#### **Manufacturer's Contact:**

Audio Sentinel™ Broadcast Tools®, Inc. 131 State Street Sedro Woolley, WA 98284-1503 USA Tel: 360 . 854 . 9559 Fax: 866 . 783 . 1742

#### **XPORT™**

Lantronix: Director of Quality Assurance 15353 Barranca Parkway, Irvine, CA 92618 USA Tel: 949 . 453 . 3990 Fax: 949 . 453 . 3995

#### **WEBSITE:**

![](_page_22_Picture_16.jpeg)

![](_page_22_Picture_22.jpeg)

![](_page_23_Figure_0.jpeg)

Modification date: 08/10/2009 Modification date: 08/10/2009

131 State Street, Sedro-Woolley, WA 98284 • 360.854.9559 • Fax 866.783.1742<br>Visit us online at www.broadcasttools.com<br>Copyright © 1989-2009 by Broadcast Tools, Inc. All Rights Reserved. **131 State Street, Sedro-Woolley, WA 98284 • 360.854.9559 • Fax 866.783.1742** Copyright © 1989-2009 by Broadcast Tools, Inc. All Rights Reserved. Visit us online at www.broadcasttools.com

**BROADC** D (J)

> Web Enabled Dual Channel Stereo Silence Sensor Web Enabled Dual Channel Stereo Silence Sensor **AUDIO** AUDIO *Sentinel™*

## **Appendix**

![](_page_24_Figure_2.jpeg)

![](_page_24_Figure_3.jpeg)

![](_page_24_Picture_4.jpeg)

**e-mail:** support@broadcasttools.com **voice:** 360.854.9559 **fax:** 866.783.1742 **25**